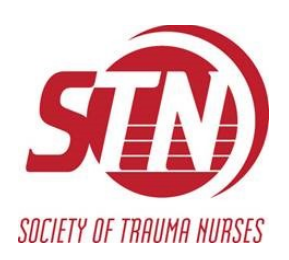

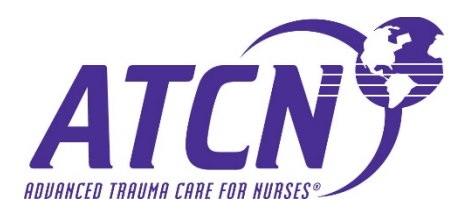

## ATCN Student Hybrid Course Instructions & Workflow

- 1. In CMS, select "Classes" from the navigation menu
- 2. Select "New Class"
- 3. Select "Student" as the "Class Type" option
	- a. In the future, you will see a sub-class type of "Student Hybrid", but until then, simply select "Student."
- 4. Click "Add Class"
- 5. Once submitted, please email Parker Allen at STN Headquarters a[t pallen@traumanurses.org](mailto:pallen@traumanurses.org) with the following information:
	- a. Course Number
	- b. Names of all Directors, Coordinators and Faculty that will be leading the course.
		- i. You may move forward with adding these individuals to the Faculty roster upon submission/approval of the course.
- 6. The course listing will be received and reviewed by headquarters as normal.
- 7. Upon approval, the course information will be setup on the LMS.
	- a. Please allow 24-48 hours for setup to be completed.
- 8. The following will be provided upon setup completion in the LMS.
	- a. Hybrid Course Student letter to be distributed to course participants. This document will contain the following information:
		- i. Course link
			- 1. Distribute this link to each student participant.
		- ii. Access code
			- 1. Distribute this code, with the above course link, to each student participant.
	- b. Login credentials for each Director/Coordinator/Faculty associated with the course.
		- i. Directors/Coordinators/Faculty will use the same course link above, but will access the LMS with their unique set of login credentials
- 9. Once the LMS information has been distributed to the student participants, the standard student course process (order manuals, start course, distribute pre-test, distribute post-test, grade course, close course, etc.) can be followed.

*\*\*NOTE: the individual who creates/requests the course within the CMS will serve as the primary point of contact between headquarters and the assigned course faculty. A communication distributed by the STN headquarters as it pertains to the course, will be directly with this individual.*